# Uitpakken

#### **c** Let op: *Let erop dat u de lintkabel binnen in de printer niet aanraakt.*

**1. Maak de doos leeg. Verwijder al het verpakkingsmateriaal en de tape van de printer.** 

**2. Monteer de papiersteun en steek de stekker van de printer in het stopcontact.**

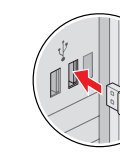

## 2 De cartridges installeren

**1.** Druk op de aan-uitknop  $\circlearrowright$  om de printer aan te zetten.

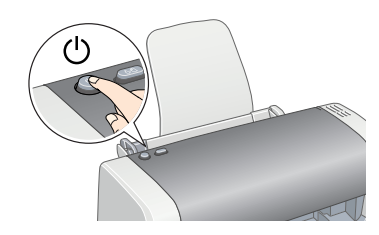

**2. Haal de cartridges uit de beschermende verpakking.**

**Let op:** *Zet de printer niet uit tijdens het laden van de inkt. Opmerking:*

**3. Plaats de cartridges zoals wordt getoond in de onderstaande illustratie.**

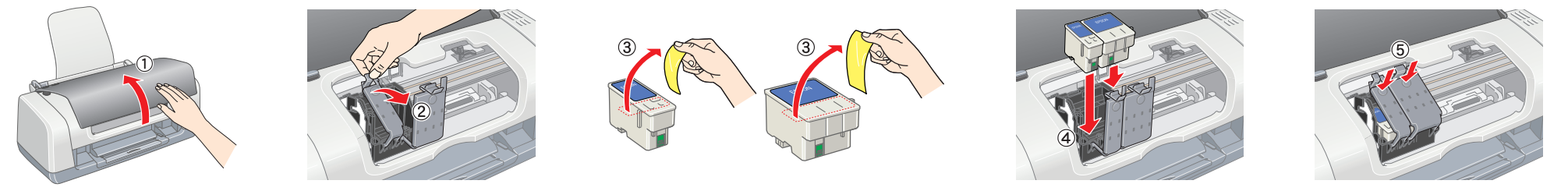

## *Opmerking:*

*Installeer alle cartridges. De printer werkt alleen als alle cartridges goed zijn geïnstalleerd.*

### **4.** Druk op de onderhoudsknop  $\Diamond \cdot \Diamond$ .

De printer begint de inkt te laden. Dit duurt ongeveer **anderhalve minuut**. Tijdens het laden produceert de printer verschillende mechanische geluiden. Dit is normaal.

Wanneer het groene lampje niet meer knippert, is het laden van de inkt voltooid.

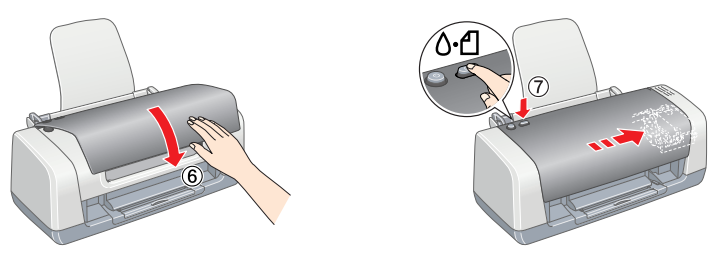

*De cartridges die bij de printer zijn geleverd, worden deels verbruikt bij de installatie van de printer. Voor afdrukken van hoge kwaliteit moet de printkop in de printer volledig zijn geladen met inkt. Dit eenmalige proces verbruikt een bepaalde hoeveelheid inkt. De cartridges die u daarna installeert, hebben wel de normale opgegeven levensduur.*

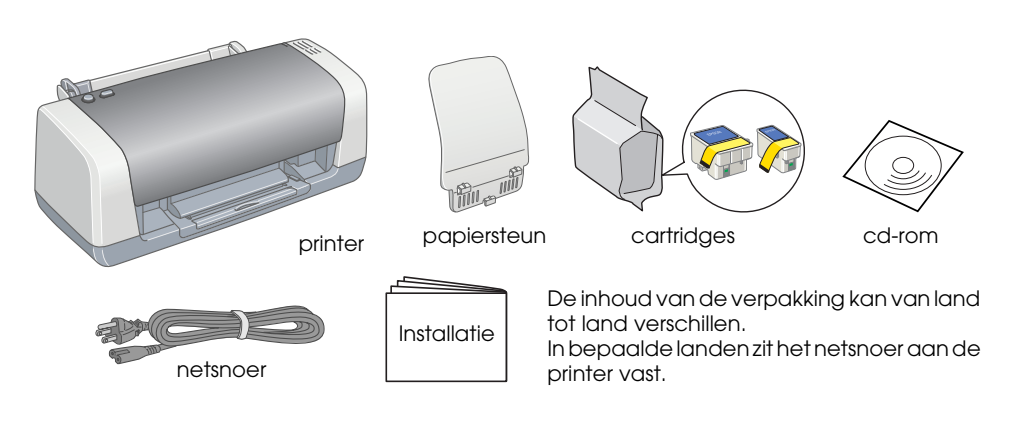

**1.** Druk op de aan-uitknop  $\circlearrowleft$ **om de printer uit te zetten. Het groene lampje gaat uit.**

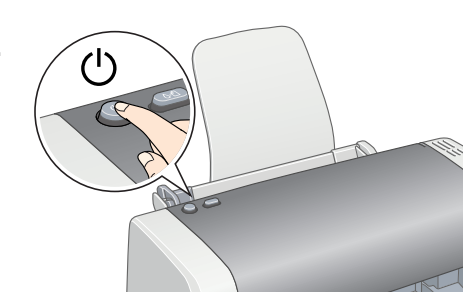

Alle rechten voorbehouden. Niets uit deze uitgave mag worden verveelvoudigd, opgeslagen in een geautomatiseerd gegevensbestand of openbaar worden gemaakt, in enige vorm of op enige wijze, hetzij elektronisch, mechanisch, door fotokopieën, opnamen of op enige andere manier, zonder voorafgaande schriftelijke toestemming van Seiko Epson Corporation. De hierin beschreven informatie is alleen bedoeld voor gebruik bij deze Epson-printer. Epson i verantwoordelijk voor het gebruik van deze informatie bij andere printers. Seiko Epson Corporation noch haar filialen kunnen verantwoordelijk worden gesteld door de koper van dit product of derden voor schade, verlies, kos uitgaven die de koper of derden oplopen ten gevolge van: al dan niet foutief gebruik of misbruik van dit product of onbevoegde wijzigingen en herstellingen of (met uitzondering van de V.S.) het zich niet strikt houden aan en onderhoudsvoorschriften van Seiko Epson Corporation.

Seiko Epson Corporation kan niet verantwoordelijk worden gesteld voor schade of problemen voortvloeiend uit het gebruik van andere dan originele onderdelen of verbruiksgoederen kenbaar als Original Epson Products of Epson Approved Products by Seiko Epson. Seiko Epson Corporation kan niet verantwoordelijk worden gesteld voor schade voortvloeiende uit elektromagnetische storingen die plaatsvinden door het gebruik van andere interfacekabels da kenbaar als Epson Approved Products by Seiko Epson Corporation. EPSON is een gedeponeerd handelsmerk en EPSON Stylus een handelsmerk van Seiko Epson Corporation. Copyright 2001 Seiko Epson Corporation. Alle rechten voorbehouden. PRINT Image Matching is een handelsmerk van Seiko Epson Corporation. Het PRINT Image Matching-logo is een handelsmerk van Seiko Epson Corporation.

### Microsoft en Windows zijn gedeponeerde handelsmerken van Microsoft Corporation.

Algemene kennisgeving: andere productnamen vermeld in deze uitgave dienen uitsluitend als identificatie en kunnen handelsmerken zijn van hun respectievelijke eigenaars. Epson maakt geen enkele aanspraak op enige rechten op deze handelsmerk

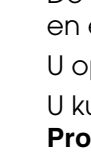

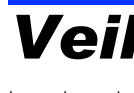

Het label van de cartridge niet verwijderen of eraf scheuren.

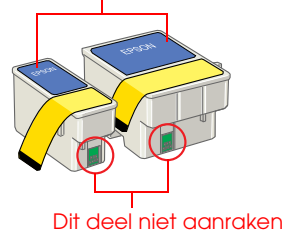

### De printersoftware installeren

**2. Sluit de printer en computer aan met een USB-kabel en plaats de cd-rom met printersoftware in de cd-romlezer.**

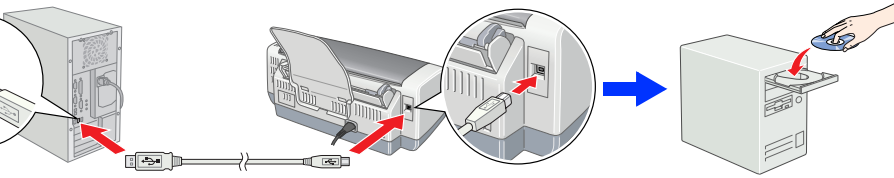

### **3. Installeer de printersoftware.**

Selecteer uw land of regio als het keuzevenster daarvoor verschijnt. Klik of dubbelklik vervolgens steeds op de rood omlijnde delen om door te gaan, tenzij anders aangegeven.

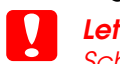

c *Let op: Schakel alle antivirusprogramma's uit voordat u de printersoftware installeert.*

### *Opmerking:*

*Als het venster voor de taalkeuze verschijnt, selecteert u de gewenste taal.*

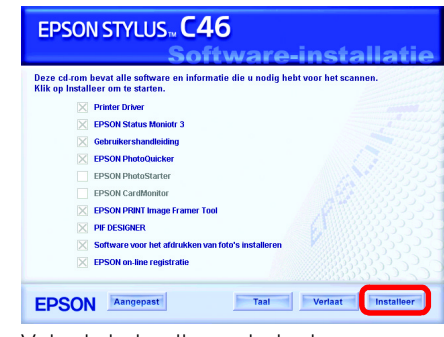

### **Wanneer de installatie helemaal achter de rug is, kunt u in de**  *gebruikershandleiding* **gedetailleerde instructies vinden voor de eerste keer dat u iets wilt afdrukken via de computer.**

De cd-rom bevat EPSON PhotoQuicker, EPSON PhotoStarter, EPSON CardMonitor, EPSON PRINT Image Framer Tool, PIF DESIGNER en EPSON Web-To-Page.

EPSON PhotoQuicker is een leuk en handig programma met allerlei functies voor het afdrukken van de mooiste foto's.

Dubbelklik voor meer informatie op het pictogram

**ESC46-softwarehandleiding** op het bureaublad om de *installatiehandleiding voor de fotoafdruksoftware* weer te geven.

## Papier laden

*Opmerking:*

*Als u de instelling van de linkerzijgeleider wilt aanpassen, houdt u het vergrendelingsnokje ingedrukt en schuift u de geleider tegen de stapel papier aan.*

## De gebruikershandleiding weergeven

### **Kleureninkjetprinter** EPSON STYLUS<sub>TM</sub> C46 Series

De *gebruikershandleiding* bevat gedetailleerde informatie over het afdrukken via de computer, het onderhoud van de printer, het oplossen van problemen en een veilig gebruik van de printer. U opent de *gebruikershandleiding* door te dubbelklikken op het pictogram **ESC46 Gebruikershandleiding** op het bureaublad.

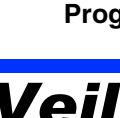

U kunt de *gebruikershandleiding* ook openen via het menu Start. U doet dit als volgt: klik op **Start**, wijs naar **Alle programma's (All Programs)** in Windows XP of **Programma's (Programs)** in Windows Me, 98 en 2000, wijs naar **EPSON** en selecteer **ESC46 Gebruikershandleiding**.

### *Veiligheidsvoorschriften*

Lees de onderstaande instructies goed door voordat u de printer installeert en in gebruik neemt.

#### **Een plaats kiezen voor de printer**

- ❏ Vermijd plaatsen met sterke temperatuurschommelingen of vochtige plaatsen. Houd de printer ook uit de buurt
- van direct zonlicht, scherp licht of warmtebronnen.
- ❏ Vermijd plaatsen die onderhevig zijn aan schokken en trillingen, of waar het stoffig is.
- ❏ Laat rondom de printer voldoende ruimte vrij voor een goede ventilatie. ❏ Zet de printer in de buurt van een wandstopcontact zodat u de stekker gemakkelijk uit het stopcontact kunt
- ❏ Plaats de printer op een vlakke, stabiele ondergrond die groter is dan de printer. Laat als u de printer bij een muur plaatst meer dan 10 cm vrij tussen de achterkant van de printer en de muur. De printer werkt niet goed
- ❏ Zorg er bij opslag of transport van de printer voor dat deze niet gekanteld, verticaal of ondersteboven wordt
- gehouden. Als dit gebeurt, kan er inkt uit de cartridge lekken.

- 
- 
- 
- halen.
- 
- als hij scheef staat.
- **Een stopcontact kiezen**
- 
- 
- 
- 
- ❏ Als u een verlengsnoer gebruikt voor de printer, mag de totale stroombelasting in ampère van alle aangesloten apparaten niet hoger zijn dan de maximale belasting voor het verlengsnoer. Zorg er bovendien voor dat het totaal van de ampèrewaarden van alle apparaten die zijn aangesloten op het wandstopcontact niet hoger is dan de maximumwaarde die is toegestaan voor het stopcontact.
- 

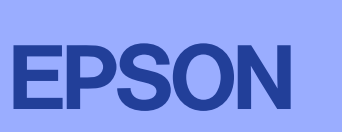

- ❏ Gebruik alleen de netspanning die staat vermeld op het etiket op de printer. ❏ Gebruik alleen het netsnoer dat bij dit apparaat is geleverd. Gebruik van een ander snoer kan leiden tot brand
- of elektrische schokken. ❏ Het netsnoer van dit product is uitsluitend bedoeld voor gebruik met dit product. Gebruik met andere
- apparatuur kan leiden tot brand of elektrische schokken.
- Zorg ervoor dat het netsnoer voldoet aan de desbetreffende plaatselijke veiligheidsnormen. ❏ Gebruik geen beschadigd of gerafeld netsnoer.
- ❏ Als u de printer in Duitsland gebruikt, moet u rekening houden met het volgende: de installatie van het gebouw moet beschikken over een stroomonderbreker van 10/16 A om de printer te beschermen tegen kortsluiting en stroompieken.

#### **Bij het hanteren van de carti**

- ❏ Houd cartridges buiten het bereik van kinderen. Zorg ervoor dat kinderen niet uit de cartridges drinken of op een andere wijze in aanraking komen met de cartridges.
- ❏ Maak de verpakking van de cartridge pas open op het moment dat u een cartridge wilt plaatsen.
- ❏ Schud niet met de cartridges. Dit kan lekken veroorzaken. ❏ Wees voorzichtig met gebruikte cartridges. Er kan inkt rond de inkttoevoer kleven. Als u inkt op uw huid krijgt, wast u de plek grondig met water en zeep. Als u inkt in uw ogen krijgt, moet u uw ogen onmiddellijk uitspo met water. Raadpleeg onmiddellijk een arts als u ondanks grondig spoelen problemen krijgt met uw ogen of nog steeds ongemak ondervindt.
- ❏ Verwijder de gele verzegeling van de cartridge voordat u deze plaatst; als u dit niet doet, wordt de cartridge onbruikbaar.
- ❏ Verwijder niet het blauwe gedeelte van de verzegeling aan de bovenkant van de cartridge.
- ❏ Verwijder niet de verzegeling aan de onderkant van de cartridge. ❏ De chip op deze cartridge bevat diverse gegevens over de cartridge, zoals de hoeveelheid resterende inkt, zodat de cartridge kan worden verwijderd en teruggeplaatst. Het plaatsen van de cartridge kost echter wel elke keer een beetje inkt, aangezien de printer automatisch een betrouwbaarheidstest uitvoert.
- ❏ Raak de groene chip op de zijkant van de cartridge niet aan.
- **De printer gebruiken** ❏ Steek uw hand niet in de printer en raak de cartridges niet aan tijdens het afdrukken.
- ❏ De openingen in de printer mogen niet worden geblokkeerd of afgedekt.
- ❏ Probeer de printer niet zelf te repareren.
- ❏ Haal in de volgende gevallen de stekker uit het stopcontact en doe een beroep op een onderhoudstechnicus: als het netsnoer of de stekker beschadigd is, als er vloeistof in de printer is gekomen, als de printer is gevallen of als de behuizing beschadigd is, als de printer niet normaal werkt of als er een wijziging in de prestaties optreedt.
- ❏ Steek geen voorwerpen door de openingen in de printer.
- ❏ Zorg ervoor dat u geen vloeistoffen op de printer morst.
- ❏ Laat de cartridges zitten. Als u de cartridges verwijdert, kan de printkop indrogen, waardoor afdrukken niet meer mogelijk is.

Volg de instructies op het scherm. Als het dialoogvenster van het installatieprogramma niet automatisch wordt geopend, dubbelklikt u op **EPSETUP.EXE** op de cd-rom.

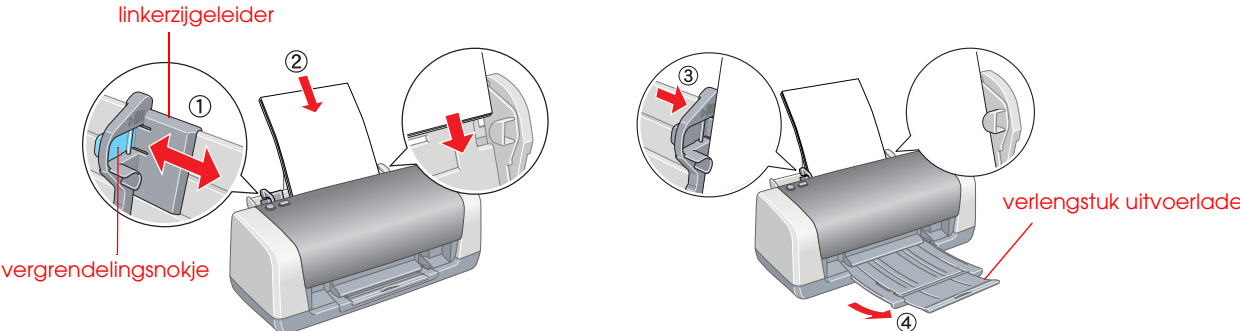

# **Nederlands**

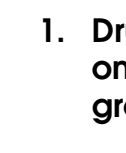

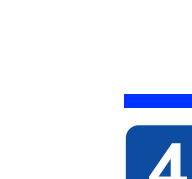

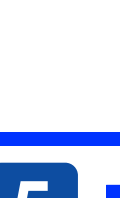

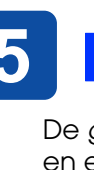

c *Voorzorgsmaatregelen worden aangegeven met "Let op"; u moet ze naleven om schade aan het apparaat te voorkomen. Opmerkingen bevatten belangrijke informatie en nuttige tips voor het gebruik van uw printer.*

# *Installatie* Die deutsche Bedienungsanleitung befindet sich auf der Rückseite.